# Annex 3A: ArcGIS for Android User Guide

1

# **Show your location**

When looking at a map, whether for viewing or editing, a very common question is "where am I on the map?" Using ArcGIS for Android Smartphone and the built-in Android Smartphonedevice GPS, you can toggle a symbol on and off to display your location and the accuracy of the location. This functionality is available both when viewing the map and when editing features.

To display your location, follow these steps:

- 1. Launch the ArcGis App on the andGo to the map.
	- o When simply viewing the map with the GPS, open the map of interest.
	- o When editing with the GPS, either start collecting a new feature or start editing an existing one, then go to the location panel and choose collect location or edit location, respectively.
- 2. On the app bar, tap the me icon  $\bigodot$

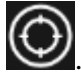

The GPS symbol displays on the map, showing your current location. The boundary around it shows the current accuracy. The map extent is updated to show the current location as the area of interest. The GPS is now in tracking mode, where it stays centered on the map. As you move around and the GPS symbol updates, the map pans, changing its extent to keep your location centered on the screen.

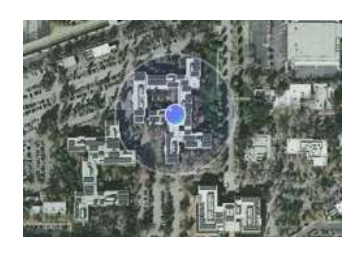

The app bar icon for me now shows that the icon is on in tracking mode, using the  $\bigcirc$  icon.

3. Pan or zoom the map.

This turns off tracking mode on the GPS, and the me icon updates to

indicate that tracking is now off, showing the  $\bigodot$  icon. Now, as your position changes, the symbol roams on the screen. The map extent no longer updates to keep the GPS symbol centered on the map. The symbol can even leave the current extent.

4. To turn tracking mode back on, tap the me icon once to turn off the GPS symbol, then again to turn it on, which starts it in tracking mode. Interacting with the map extent (by panning or zooming) will again turn off the tracking.

## **Measure on the map**

You can measure both distances and [areas](http://doc.arcgis.com/en/arcgis-app/windows-phone/help/measure-on-the-map.htm#ESRI_CONTEXT_9D4F2323105D43E0AEC53ACA6C42B999) on the map, and also [specify the](http://doc.arcgis.com/en/arcgis-app/windows-phone/help/measure-on-the-map.htm#ESRI_CONTEXT_347D9E2ED14740109E27CFB05CECAF76)  [measurement units](http://doc.arcgis.com/en/arcgis-app/windows-phone/help/measure-on-the-map.htm#ESRI_CONTEXT_347D9E2ED14740109E27CFB05CECAF76) used to show your measurement results. When you measure, your map goes into measure mode, and you will see a different app bar. After you have entered a distance or area to measure, you will see the measurement results at the top of the map. Once you are done measuring, cancel measure mode to return to the regular app bar.

#### **a) Measure distance**

You can use the measure distance mode to measure linear distances on the map.

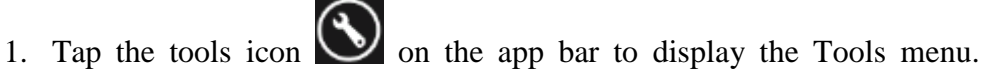

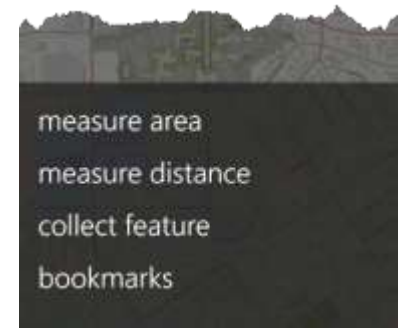

2. Tap measure distance.

Measure distance mode is turned on. The app bar and app bar's context menu show different tools and options used for measuring. **Note:** measure distance is disabled since that is the current mode.

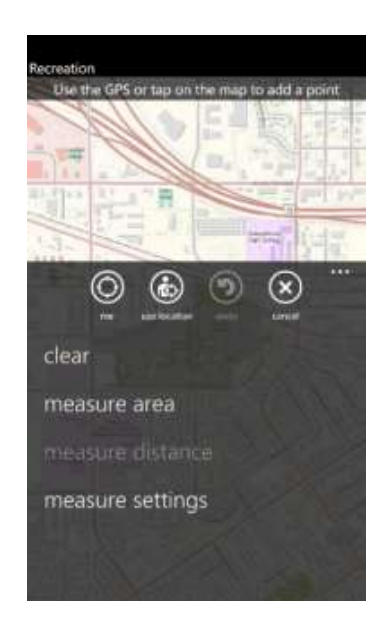

- 3. Follow the hint text displayed at the top of the map to measure a distance. You can either tap the map to add the first point, or you can use the Global Positioning System (GPS). Tap or use the GPS again to add a second point, and your distance measurement result displays at the top of the screen.
- 4. Continue adding points either by tapping or using the GPS to add onto your measurement.

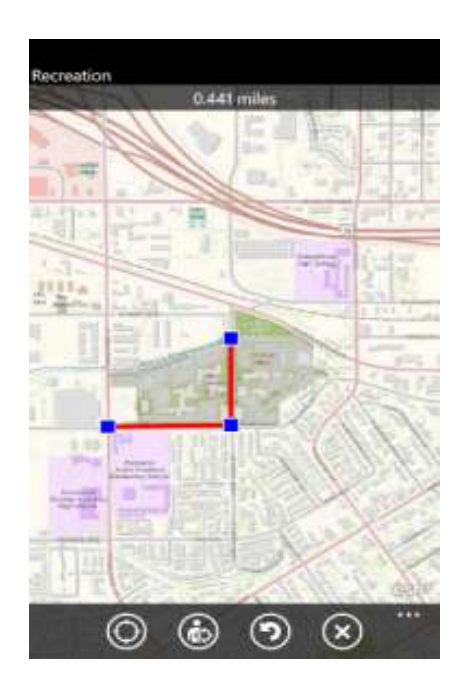

## **b) Measure area**

You can use the measure area mode to measure areas on the map.

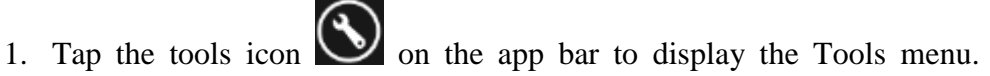

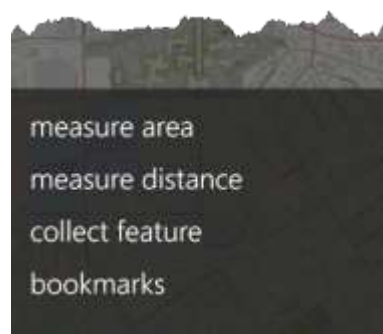

2. Tap measure area.

Measure area mode is turned on. The app bar and app bar's context menu show different tools and options used for measuring.

Note: measure area is disabled since that is the current mode

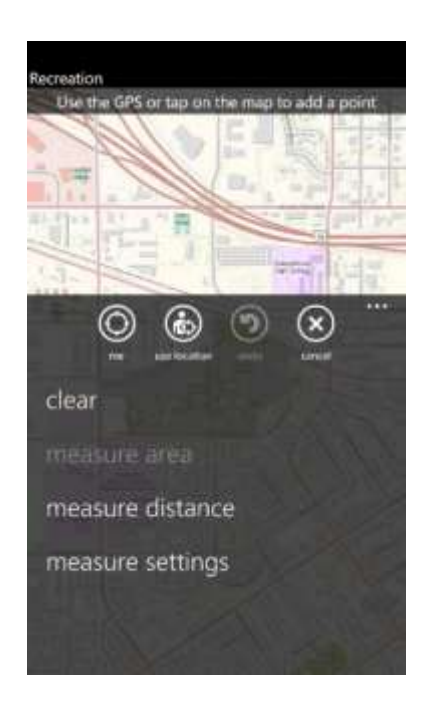

3. Follow the hint text displayed at the top of the map to measure an area. You can either tap the map to add the first point, or you can use the GPS. Tap or use the GPS again to add a second and a third point, and your area measurement result displays at the top of the screen. Continue adding points either by tapping or using the GPS to change and update your measurement area.

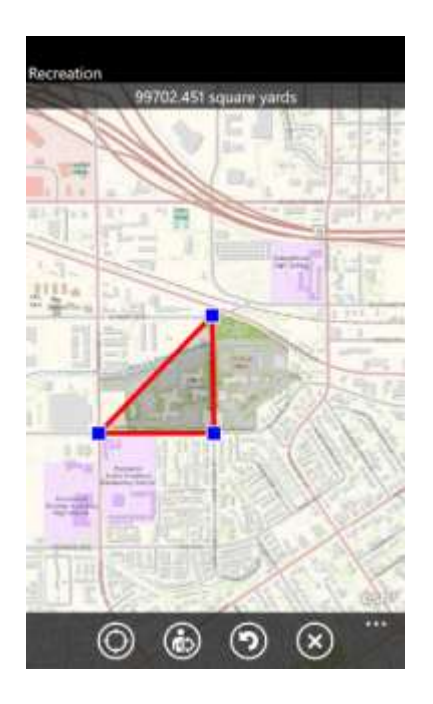

When using the GPS to collect a point, you have the following options:

- If the GPS symbol is not already on the map, tap the icon  $\bigodot$  to show your current location on the map.
- If the GPS symbol is on the map, tap the icon (either tracking  $\bigcirc$  or not tracking  $\bigcirc$  ) to turn it off.
- Tap the use location icon  $\bigodot$  to add a point at the current GPS location.
- Once you have placed one or more points on the map, the undo icon

will be enabled. Tap undo to undo your previous change to the geometry. Clearing the geometry also clears the history of changes, so this icon disables again after the geometry is cleared.

# **Set measurement units**

You can specify the units to use in a measurement result.

1. Begin measuring either a distance or an area on the map. See the previous sections for details.

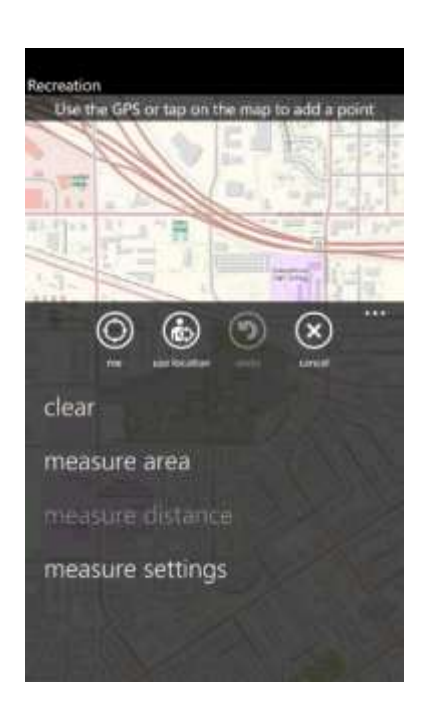

- 2. In measure mode, expand the app bar context menu.
- 3. Tap measure settings to display the measurement settings panel.

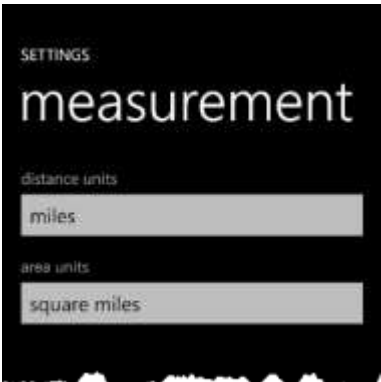

- 4. Tap the type of units you want to change to display the Choose Units page. Tap your desired units to select it.
- 5. Press the Back button to close the measurement settings panel and return to measure mode on the map.

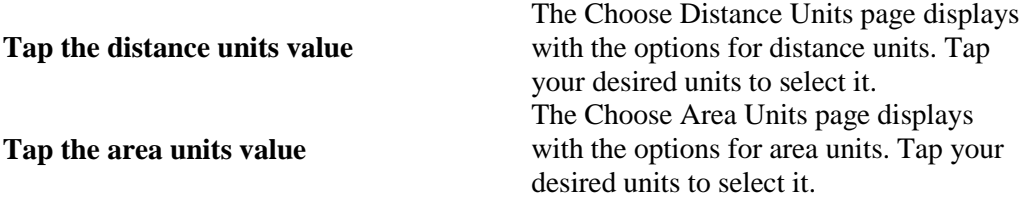

a. If you already had a measurement result displayed on the map, the value and units will be updated to match your selected units. If you did not have a result displayed, start measuring now to see the units in use in your displayed result.

### **Cancel measure mode**

To return to the map's regular app bar and capabilities, cancel measure mode once you are done with your measurements.

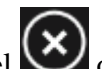

1. Tap cancel  $\bigotimes$  on the measure mode app bar.

Measure mode is canceled, and the map returns with the regular app bar and capabilities.

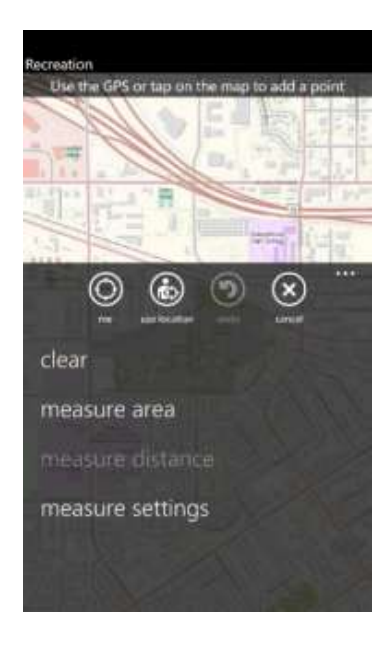